# 配置用於Microsoft Teams的CVI並對其進行故障 排除

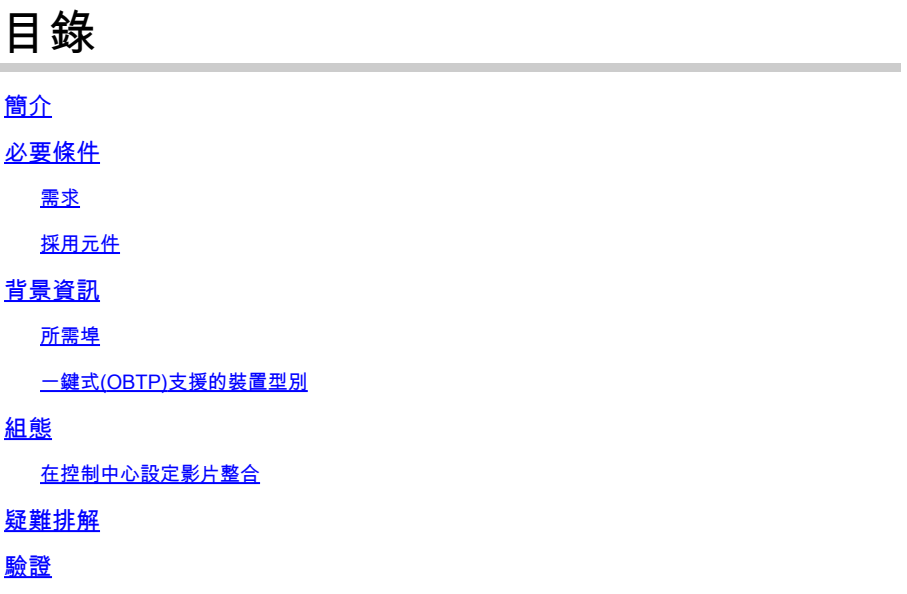

# 簡介

本文說明如何設定與 Microsoft Teams (MS Teams) 整合的 Cisco Video Integration (CVI) 並對其進 行疑難排解。

## 必要條件

需求

思科建議您瞭解以下主題:

- Webex控制中心一般設定
- Office 365(O365)常規配置
- 終端Web管理配置
- Windows Power Shell配置
- 適用於裝置的Webex邊緣組態

#### 採用元件

本文中的資訊係根據以下軟體和硬體版本:

- O365管理站點。
- Cisco WebEx Control Hub,帶A-MST-WX-CVI-ROOMS許可證。
- Windows Power Shell版本5.1。
- 適用於裝置的DX70與Webex Edge。

本文中的資訊是根據特定實驗室環境內的裝置所建立。文中使用到的所有裝置皆從已清除(預設 )的組態來啟動。如果您的網路運作中,請確保您瞭解任何指令可能造成的影響。

# 背景資訊

所需埠

信令所需的埠:

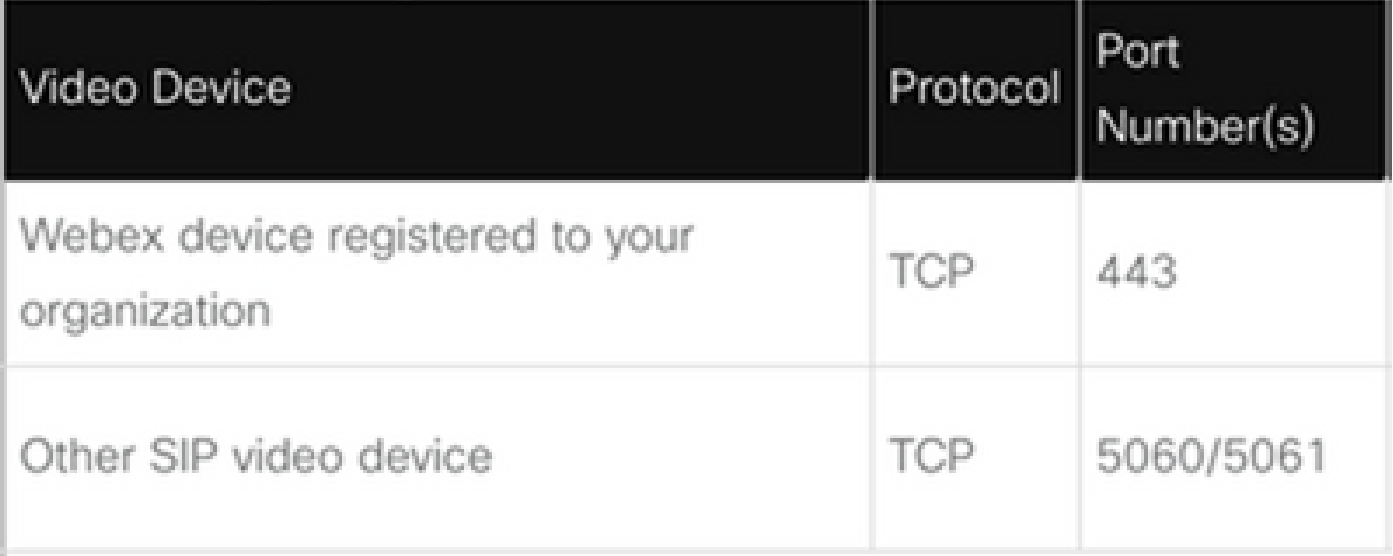

介質所需的埠:

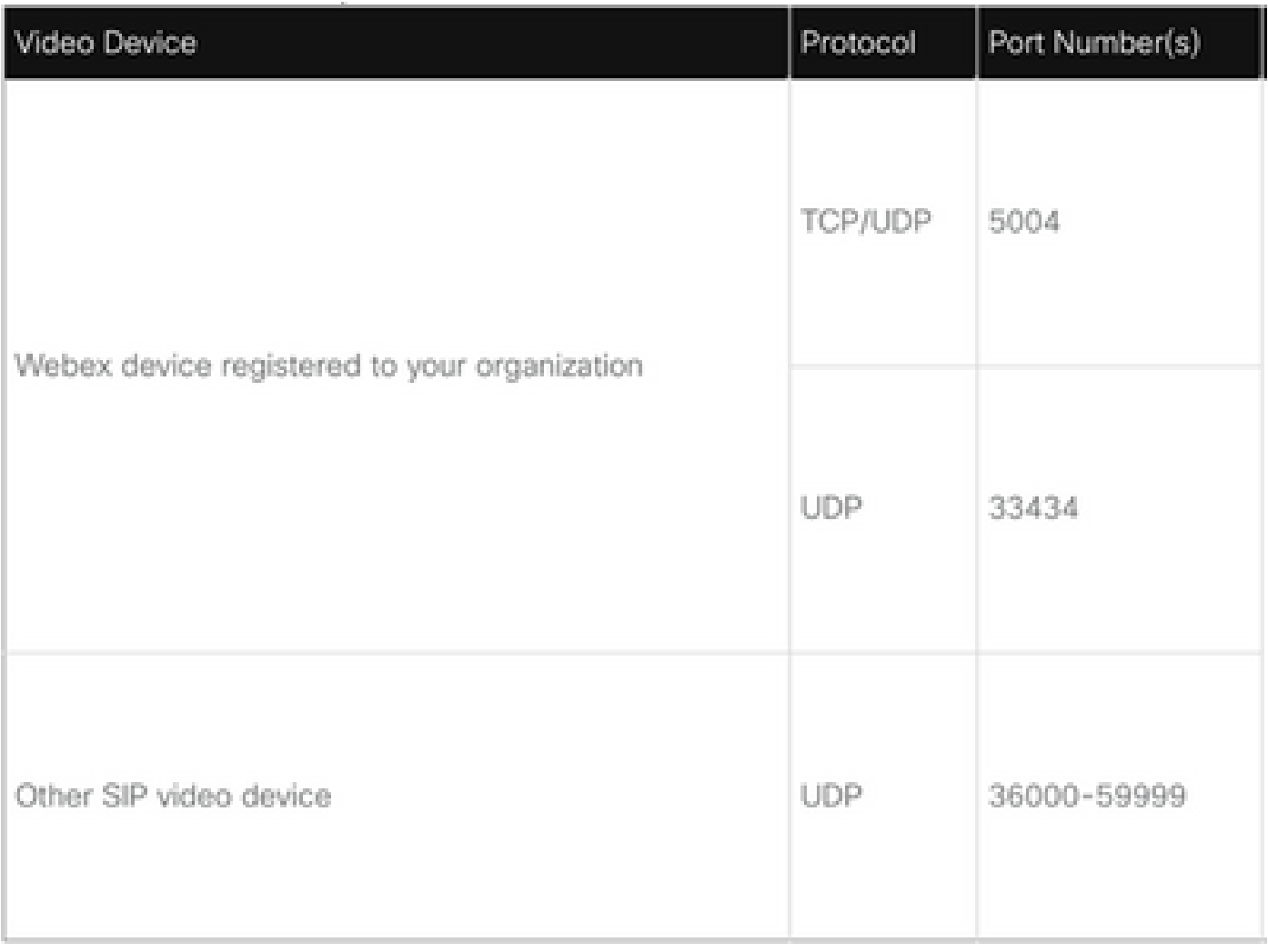

#### 一鍵式(OBTP)支援的裝置型別

- Webex面板、會議室和案頭裝置。
- Webex會議室套件和會議室電話。
- Cisco MX、SX和DX系列。

### 組態

在控制中心設定影片整合

步驟 1.登入至 [https://admin.webex.com](https://admin.webex.com/).

步驟 2.訂購t要檢查是否為Webex會話發起協定(SIP)地址設定了子域,請導航至Organization Settings >SIP Address for Cisco Webex Calling。

<mark>◇</mark> 注意:如果未設定,請檢視下一個文檔「Change Your <u>Cisco Webex SIP Address(更改</u> [Cisco Webex SIP地址\)」。](https://help.webex.com/en-us/2mlmjv/Change-Your-Cisco-Webex-SIP-Address)

步驟 3.導覽至Services >Hybrid。找到Microsoft Teams的影片整合卡,選擇設定。(需要其他許可 證)。

# Video Integration

# **Diji** Microsoft Teams

Join Microsoft Teams meetings from Webex devices. Enable Hybrid Calendar Service to join meetings with One Button To Push (OBTP).

# **View Prerequisites**

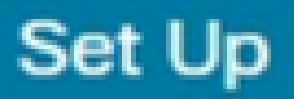

#### $\,\,\blacktriangle\,$  警告:此時需要A-MST-WX-CVI-ROOMS許可證,以便取得進一步進展。

#### 步驟 4.在「影片整合設定」螢幕上,選擇授權。

#### **Video Integration Setup**

#### Microsoft Teams

The Microsoft Teams Meetings Video Integration Service needs permission to access Microsoft 365 on behalf of your users.

Click Authorize to sign into Microsoft and accept permissions for the service. After you accept, your browser should redirect you back here. If you are not redirected shortly, return to admin.webex.com and start this process again.

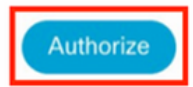

#### 步驟 5.選擇具有Microsoft租戶全域管理員權限的帳戶,然後輸入憑據。

 $\blacklozen$ 注意:Microsoft使用者至少必須經過兩次身份驗證。建議由帳戶具有控制中心完全管理員訪問 許可權的Microsoft管理員執行這些步驟。

步驟 6.為了驗證驗證請求的許可權,選擇 接受. 此授權Webex視訊整合應用程式可存取您的 Microsoft租戶。 將重定向至「控制中心影片整合設定」螢幕。

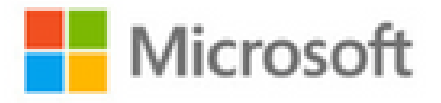

globaladmin@example.com

# **Permissions requested Review for your organization**

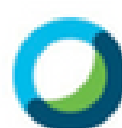

**Webex Video Integration for MS Teams** Cisco &

This app would like to:

- $\vee$  Read domains
- $\vee$  Initiate outgoing 1 to 1 calls from the app
- $\vee$  Initiate outgoing group calls from the app
- $\vee$  Join group calls and meetings as an app
- $\vee$  Join group calls and meetings as a quest
- $\angle$  Access media streams in a call as an app
- $\vee$  Read online meeting details
- $\vee$  Sign in and read user profile

If you accept, this app will get access to the specified resources for all users in your organization. No one else will be prompted to review these permissions.

Accepting these permissions means that you allow this app to use your data as specified in their terms of service and privacy statement. You can change these permissions at https://myapps.microsoft.com. Show details

步驟 9.出現Microsoft登入頁面。為具有租戶的Microsoft Teams管理許可權的使用者輸入憑據。如果 流程成功,則會提供有關其成功登入的帳戶和租戶的反饋。

步驟 10.導航到Control Hub中的Video Integration設定螢幕,選擇「剪貼簿」按鈕,以便從以下位置 複製New-CsVideoInteropServiceProvider部分的文本: 文本框,然後將其貼上到PowerShell會話 中並進行確認。

步驟 11.選擇您希望如何為使用者啟用整合。使用示例作為所有使用者或每個使用者的整合參考 ,如下面的示例所示:

所有使用者:

```
Grant-CsTeamsVideoInteropServicePolicy -PolicyName 
 CiscoServiceProviderEnabled -Global
```
每個使用者:

```
Grant-CsTeamsVideoInteropServicePolicy -PolicyName 
CiscoServiceProviderEnabled -Identity
```
步驟 12.選擇Ok以完成設定。

注意:在Microsoft 365環境中傳播對Microsoft租戶的PowerShell更改可能需要一些時間。 Microsoft指出這可能需要6小時,但通常需要不到20分鐘。

步驟 13.如果配置完成後訪問PowerShell命令文本,請導航至Control Hub > Hybrid > Services > Video Integration和 選擇 編輯設定.

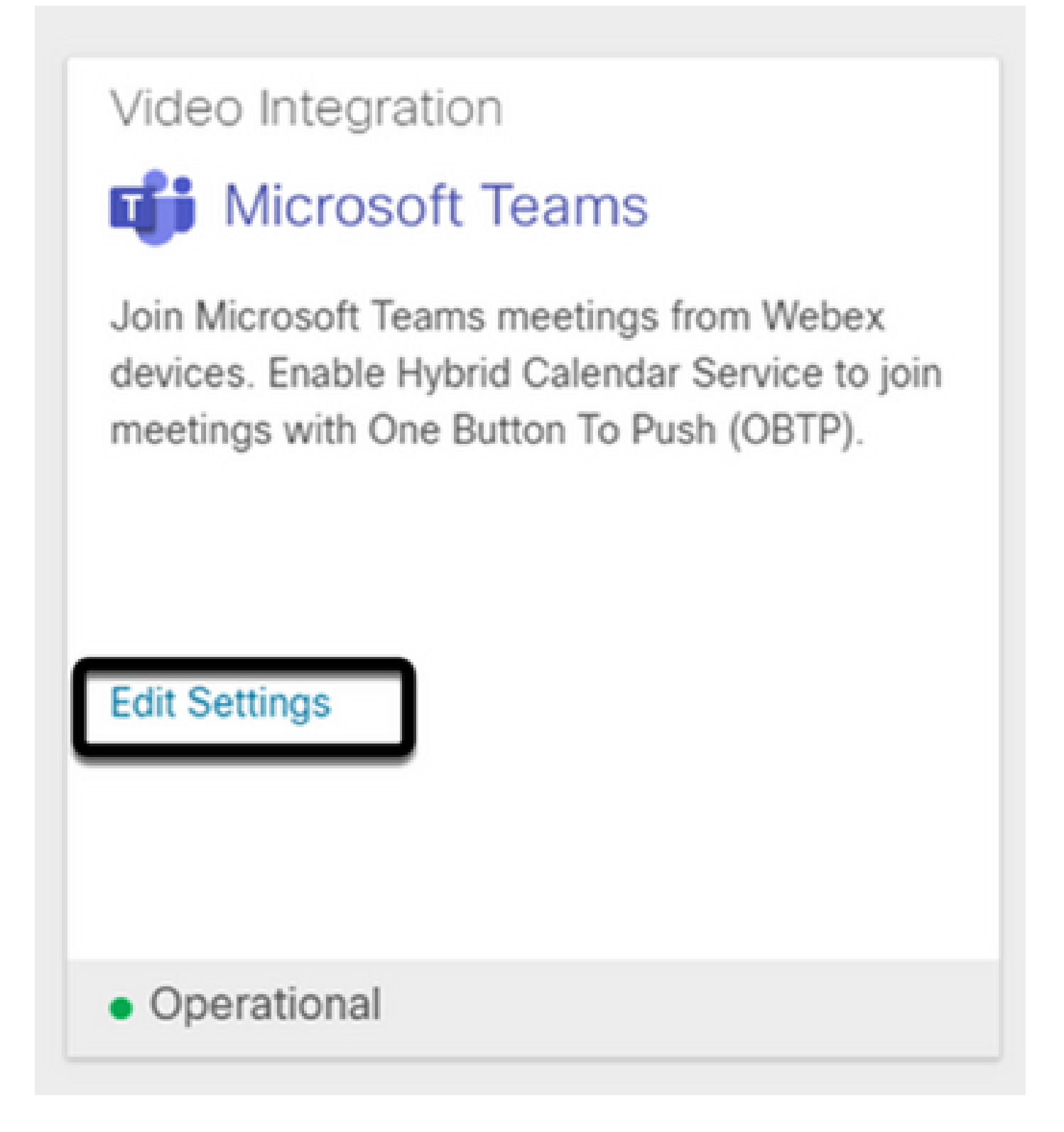

疑難排解

案例1.Windows Power Shell中無法識別命令Install-Module。

在Windows PowerShell上配置命令Install-Module時,控制檯無法識別該命令的任何變體:

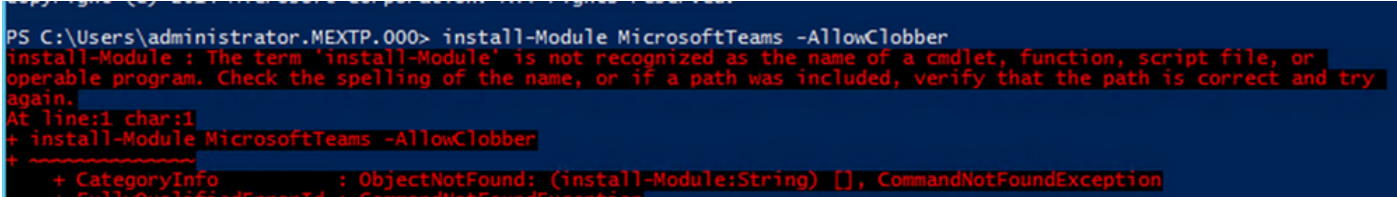

步驟 1.使用Windows管理員帳戶,開啟Windows PowerShell並在控制檯上運行命令Get-Command,以驗證Install-Module是否列為有效命令。

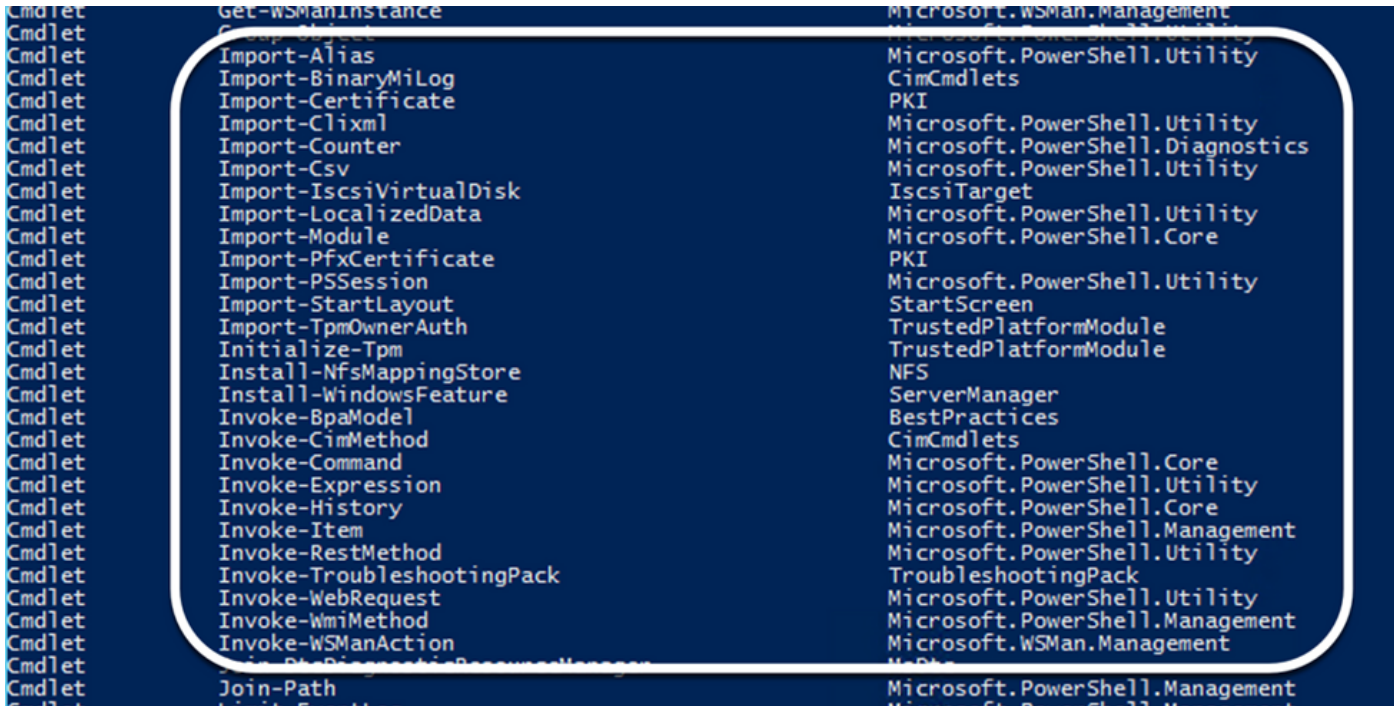

步驟 2.如果未列出,請運行Get-Host命令並驗證當前的PowerShell版本:

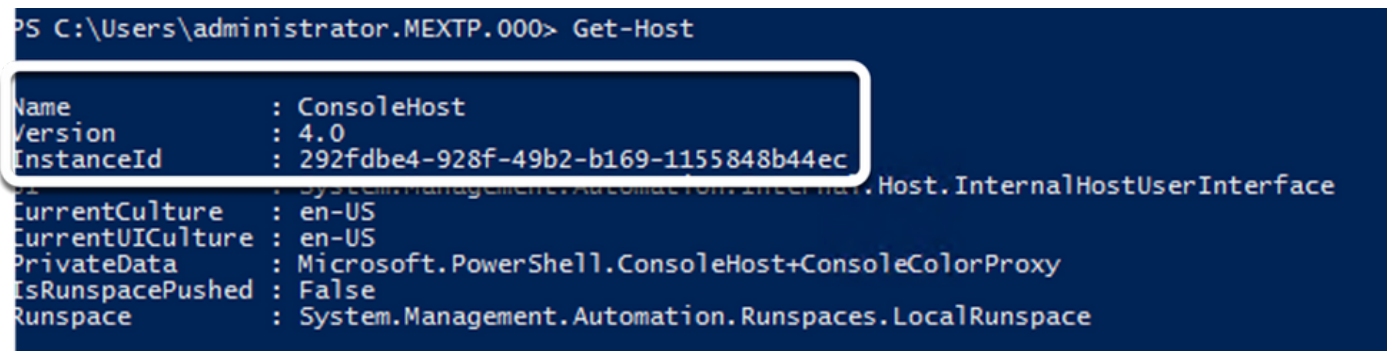

步驟 3.如果PowerShell當前版本早於5.0,請升級到下一個Microsoft文檔中提到的任何受支援的版 本: [Install-Module Supported PowerShell version。](https://learn.microsoft.com/en-us/powershell/module/powershellget/install-module?view=powershell-7.3&viewFallbackFrom=powershell-7.1)

步驟 4.升級後,再次驗證版本是否現在使用Get-Host命令更新。

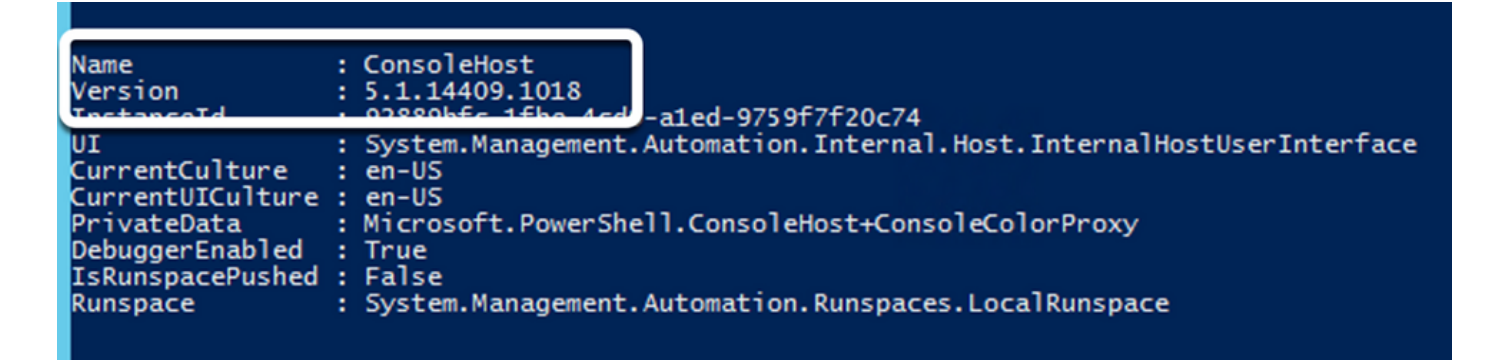

步驟 5.運行命令Install-Module MicrosoftTeams -AllowClobber,並使用Y命令進行確認,以繼續常 規安裝過程。

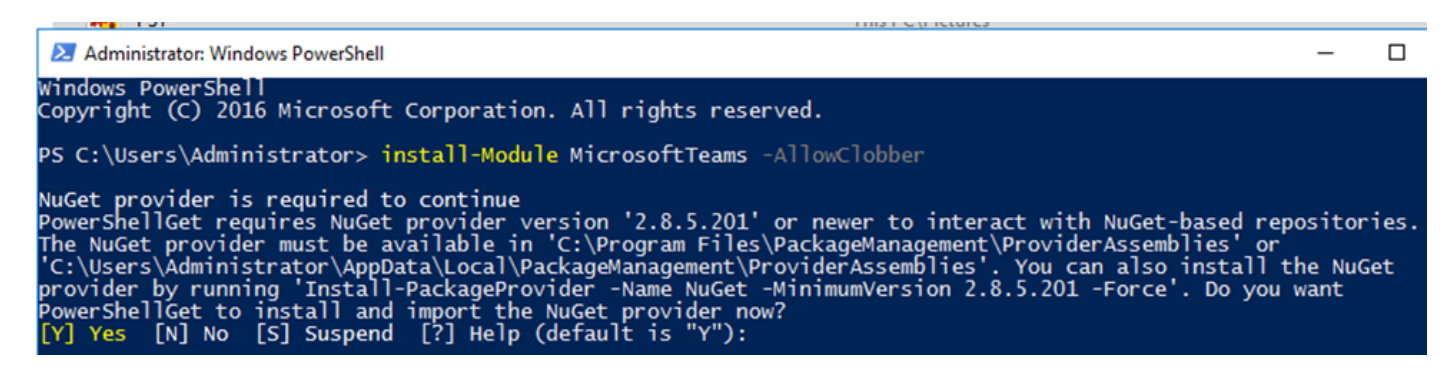

案例2.Windows PowerShell中無法識別命令Install-Module。

即使使用正確的PowerShell版本,下載過程也可能失敗,並出現類似錯誤,如下圖所示:

import the NuGet provider now?<br>[?] Help (default is "Y"): y<br>from URI 'https://go.microsoft.com/fwlink/?LinkID=627338&clcid=0x409' to ''.<br>the list of available providers. Check your internet connection. owerShellGet to install and<br>Y] Yes [N] No [S] Suspend<br>ARNING: Upshle LS suspend <u>[Y]</u> Una le to wn **ARNING:** Unable download the list to

步驟 1.放棄從伺服器到統一資源定位器(URL)的可達性方面的任何問題。複製在PowerShell視窗中 指定的URL,並將其貼上到Web瀏覽器上,以驗證顯示的內容。

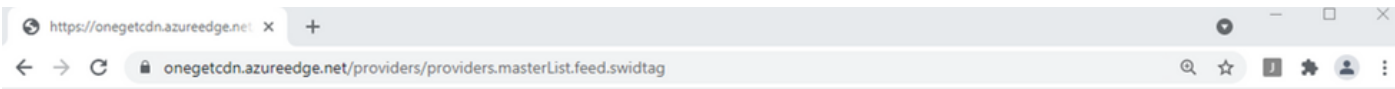

<?xml version="1.0" encoding="utf-8"?>

<SoftwareIdentity xmlns="http://standards.iso.org/iso/19770/-2/2015/schema.xsd" xmlns:xsi="http://www.w3.org/2001/XMLSchema-instance" xmlns:discovery="http://packagemanagement.org/discovery" patch="false" media="(OS:windows)" name="OneGet.Providers" tagVersion="1 uniqueId="OneGet.Providers.1" version="1.15.194.0" versionScheme="multipartnumeric">

- This swidtag is a Discovery Feed that has pointers to the SWIDTAGs for
- the providers that the bootstrapper can download.

<Link href="https://onegetcdn.azureedge.net/providers/nuget-2.8.5.208.package.swidtag" type="application/swid-tag+xml" rel="package" discovery:name="nuget" discovery:latest="true" discovery:version="2.8.5.208" media="(OS:windows)" />

<tink href="https://onegetcdn.azureedge.net/providers/ps1-1.0.0.210.package.swidtag" type="application/swid-tag+xml" rel="package"<br>discovery:name="ps1" discovery:latest="true" discovery:version="1.0.0.210" media="(OS:windo

-ink href="https://onegetcdn.azureedge.net/providers/ChocolateyPrototype-2.8.5.130.package.swidtag" type="application/swid-<br>tag+xml" rel="package" discovery:name="chocolatey" discovery:latest="true" discovery:version="2.8.

<link href="https://onegetcdn.azureedge.net/providers/nugetv2.feed.swidtag" type="application/swid-tag+xml" rel="feed"<br>discovery:name="nuget" media="(OS:windows)" />

<Link href="https://onegetcdn.azureedge.net/providers/psl.feed.swidtag" type="application/swid-tag+xml" rel="feed" discovery:name="nuget" media="(OS:windows)" />

<Link href="https://onegetcdn.azureedge.net/providers/chocolateyprototype.feed.swidtag" type="application/swid-tag+xml" rel="feed" discovery:name="chocolatey" media="(0S:windows)" /> </SoftwareIdentity>

步驟 2.如果可達性不是問題,則這可能表示問題與傳輸層安全(TLS)協定版本有關。Microsoft已棄 用TLS 1.0和1.1版,如下文所示: [Microsoft TLS 1.0和1.1禁用通知。](https://learn.microsoft.com/en-us/lifecycle/announcements/transport-layer-security-1x-disablement)

步驟 3.要更改TLS預設PowerShell版本,請運行以下命令:

[Net.ServicePointManager]::SecurityProtocol = Net.SecurityProtocolType]::Tls12

C:\Users\Administrator.MEXTP> [Net.ServicePointManager]::SecurityProtocol = [Net.SecurityProtocolType]::Tls12 C:\Users\Administrator.MEXTP>

步驟 4.運行命令Install-Module MicrosoftTeams -AllowClobber,並使用Y命令進行確認,以嘗試常 規安裝過程。

PS C:\Users\Administrator> install-Module MicrosoftTeams -AllowClobber

NuGet provider is required to continue<br>PowerShellGet requires NuGet provider version '2.8.5.201' or newer to interact with NuGet-based repositories.<br>The NuGet provider must be available in 'C:\Program Files\PackageManageme

步驟 5.使用Y命令確認第二次選擇,以開始下載程式。

Untrusted repository<br>You are installing the modules from an untrusted repository. If you trust this repository, change its<br>InstallationPolicy value by running the Set-PSRepository cmdlet. Are you sure you want to install t

# Installing package 'MicrosoftTeams'<br>Downloaded 28.83 MB out of 57.63 MB.

步驟 6.使用Get-InstalledModule命令確認已安裝Microsoft Teams模組,然後繼續執行部署過程。

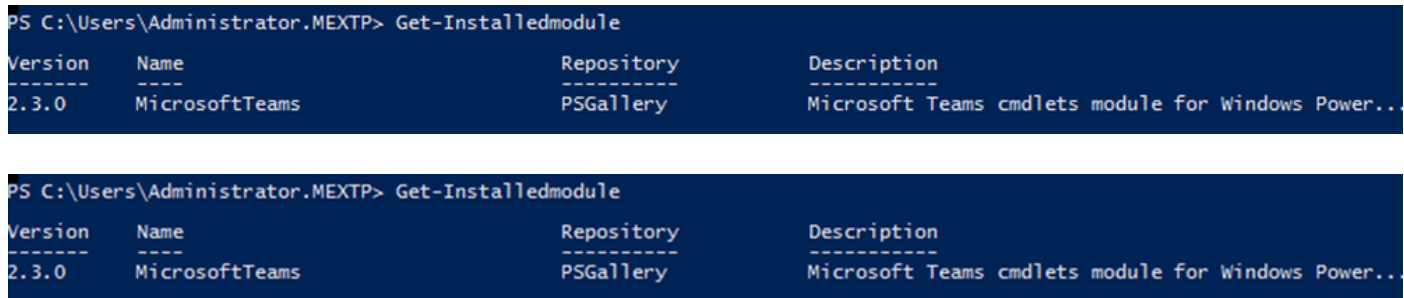

案例3.已安排會議,但未在裝置上顯示。

當您在MS Teams上安排會議時,詳細資訊將顯示在邀請中,但終端不會顯示會議。

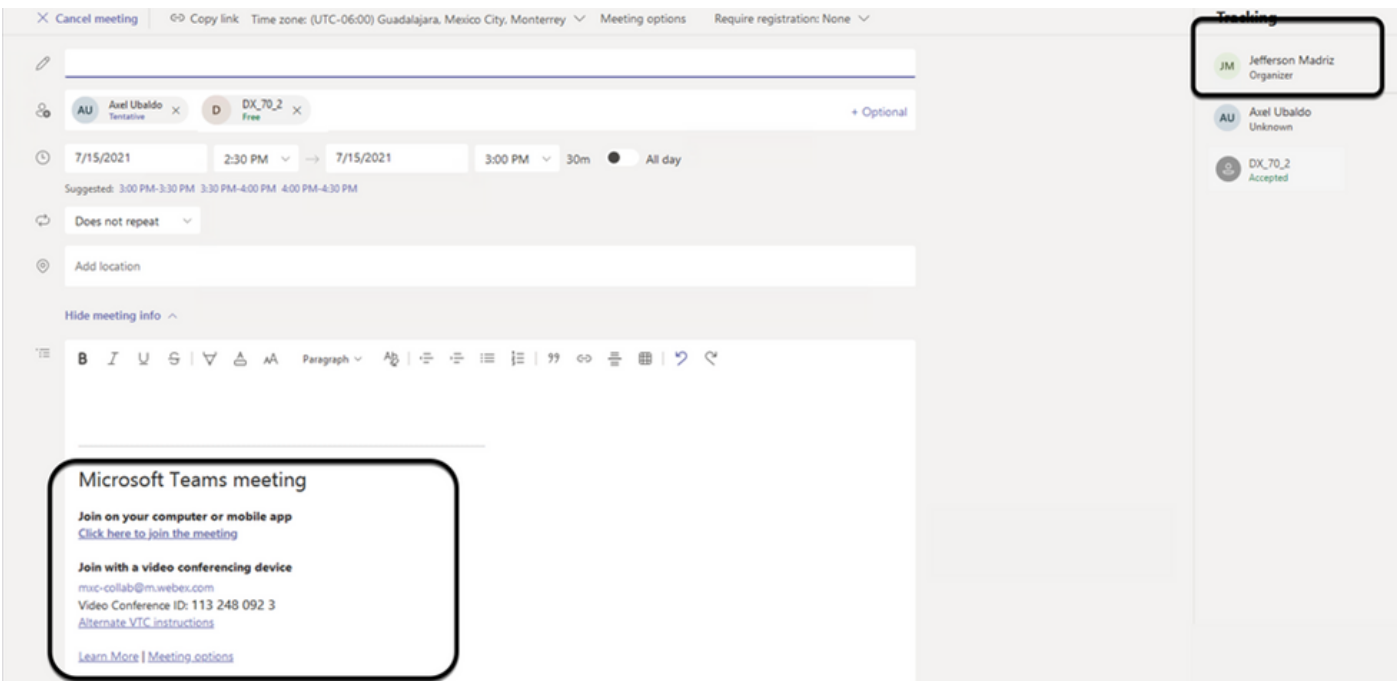

裝置會議室郵箱顯示在Microsoft Teams會議邀請中,某些詳細資訊未正確配置。

Webex控制中心也不顯示會議資訊。

## **Scheduled Meetings**

曲

No upcoming scheduled meetings the next 24 hours.

步驟 1.導航到O365管理站點https:admin . microsoft . com,然後使用管理員帳戶登入。

步驟 2.導航到Users > Active Users選單。

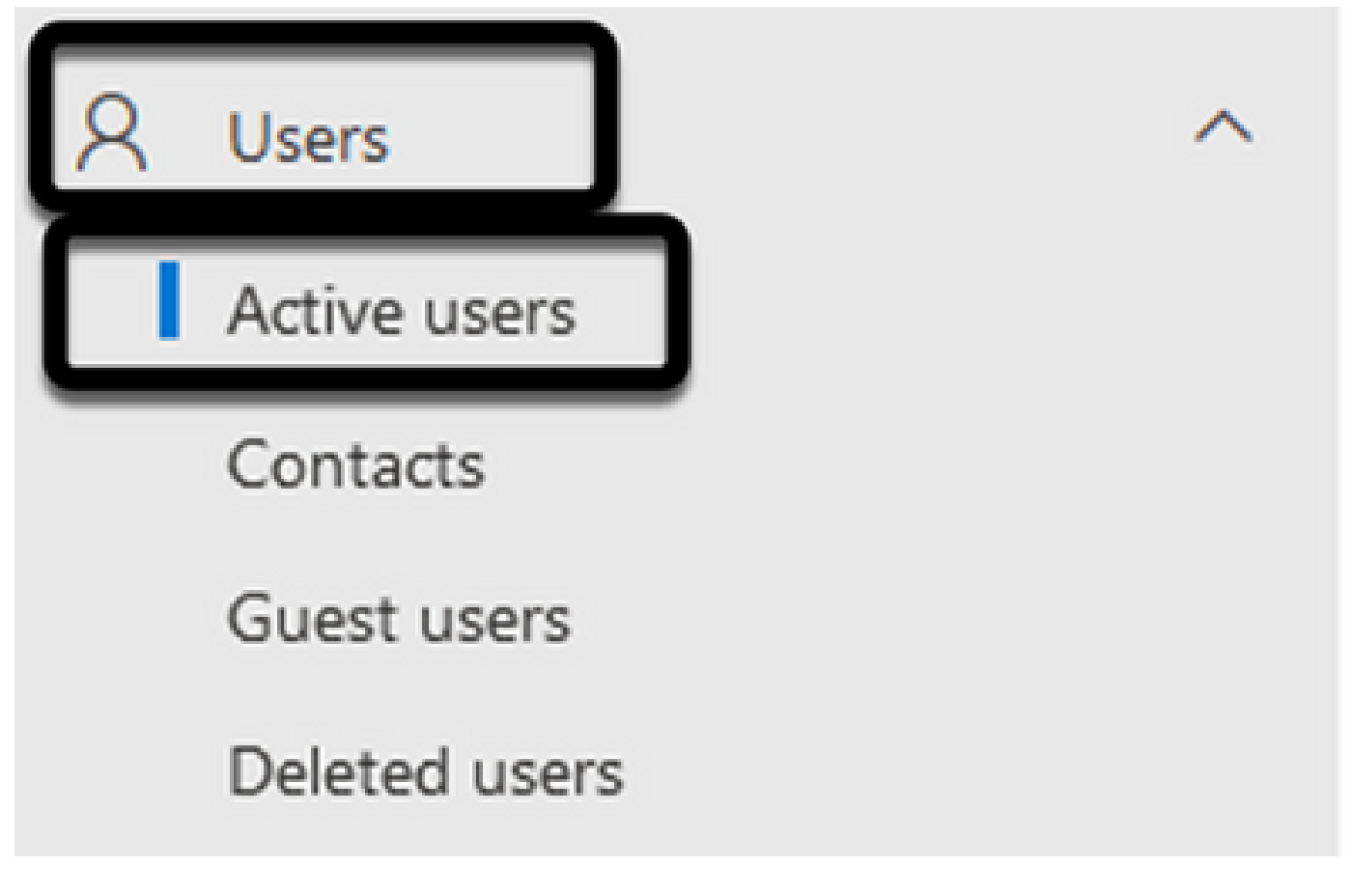

步驟 3. 找到會議組織者使用者帳戶並展開其詳細資訊。

步驟 4.導航到使用者詳細資訊中的Licenses and Apps部分,以找到為其分配的許可證。

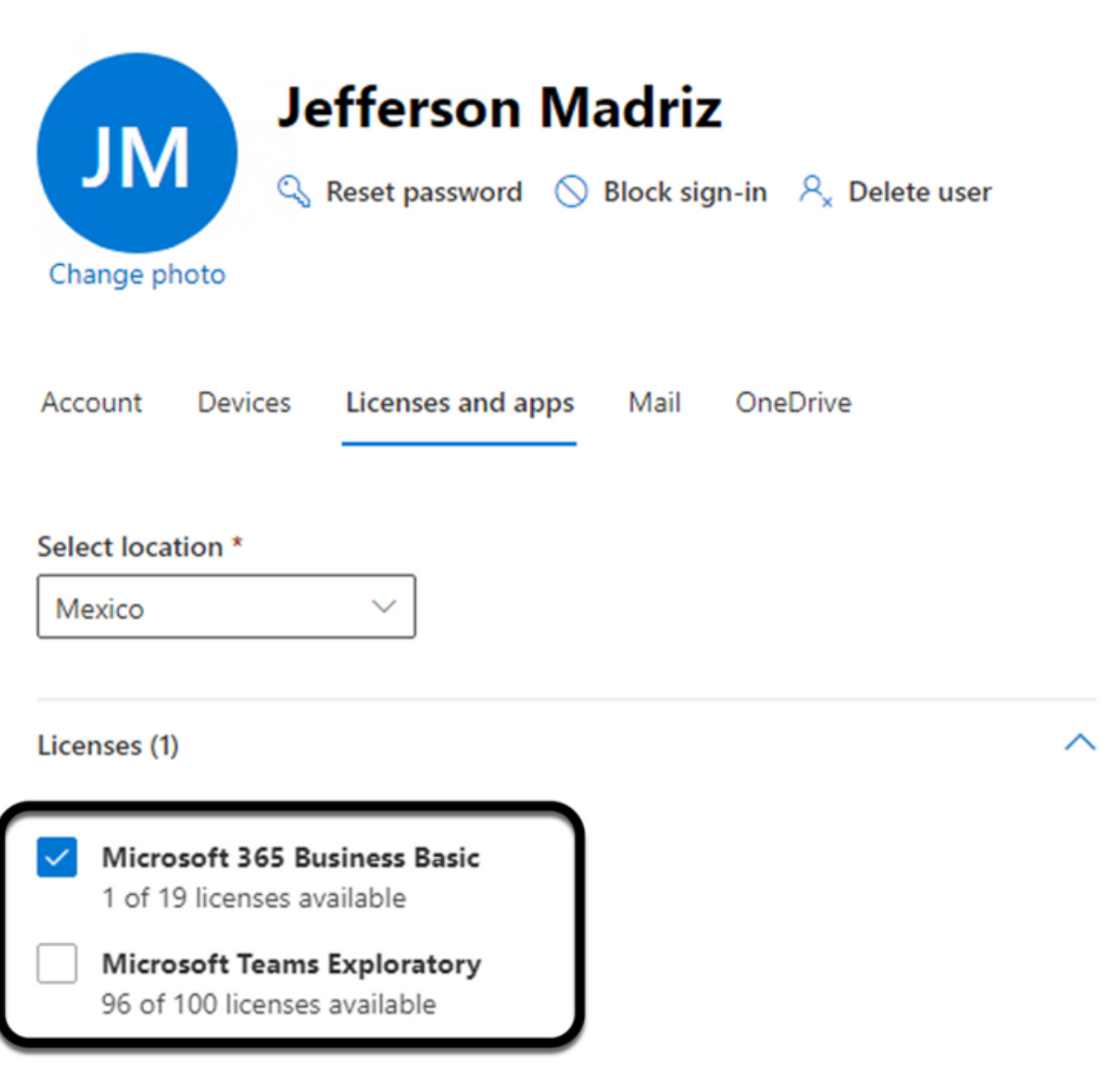

步驟 5.必須在O365上為每個使用者分配Microsoft Teams Exploration許可證。如果未分配此項 ,MS Teams會議詳細資訊將不會傳送到Webex Control Hub上的裝置日曆。

步驟 6.分配許可證並進行測試。

案例4.已分配MS Teams許可證,但裝置上仍不顯示會議。

即使在擁有適當的許可證之後,會議仍不會顯示在裝置日曆上,且來自Webex Control Hub的標題 相同:

## **Scheduled Meetings**

曲

No upcoming scheduled meetings the next 24 hours.

#### 步驟 1.導覽至 https://admin.webex.com

步驟 2.導航到Management > Workspaces,以查詢列出的受影響裝置。

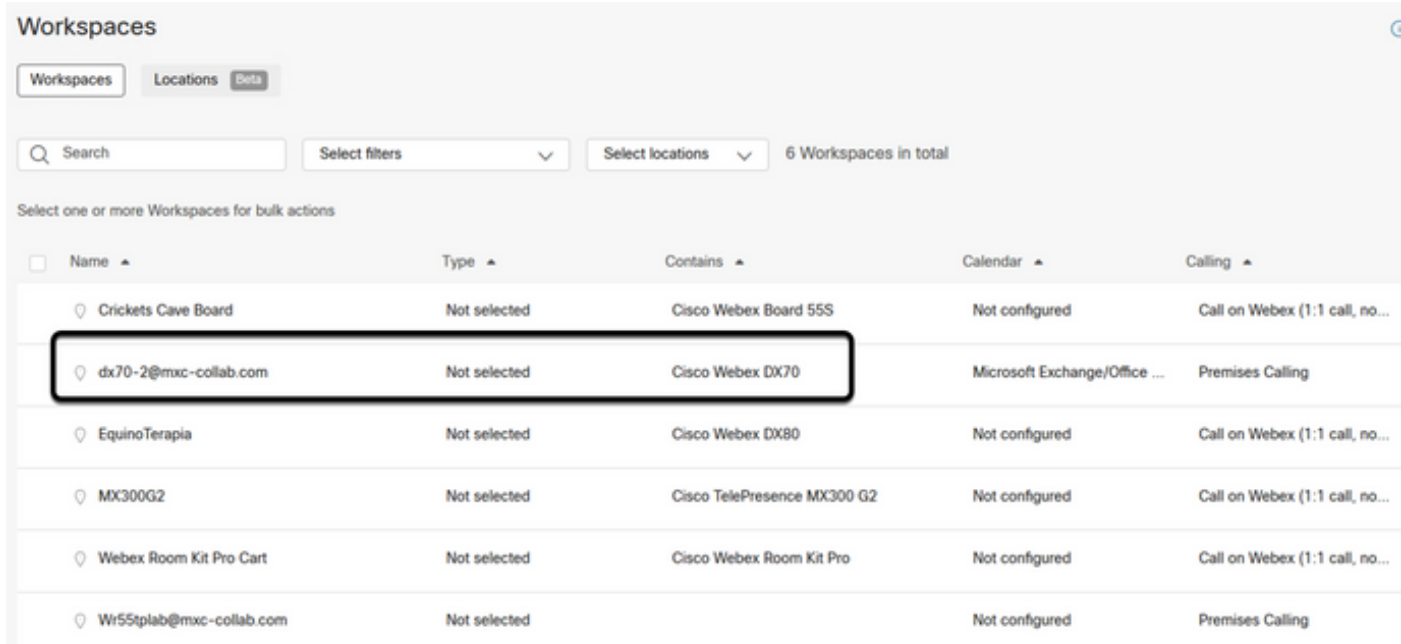

#### 步驟 3.開啟裝置詳細資訊,然後找到Calendar部分。驗證為該裝置配置的Email Address。

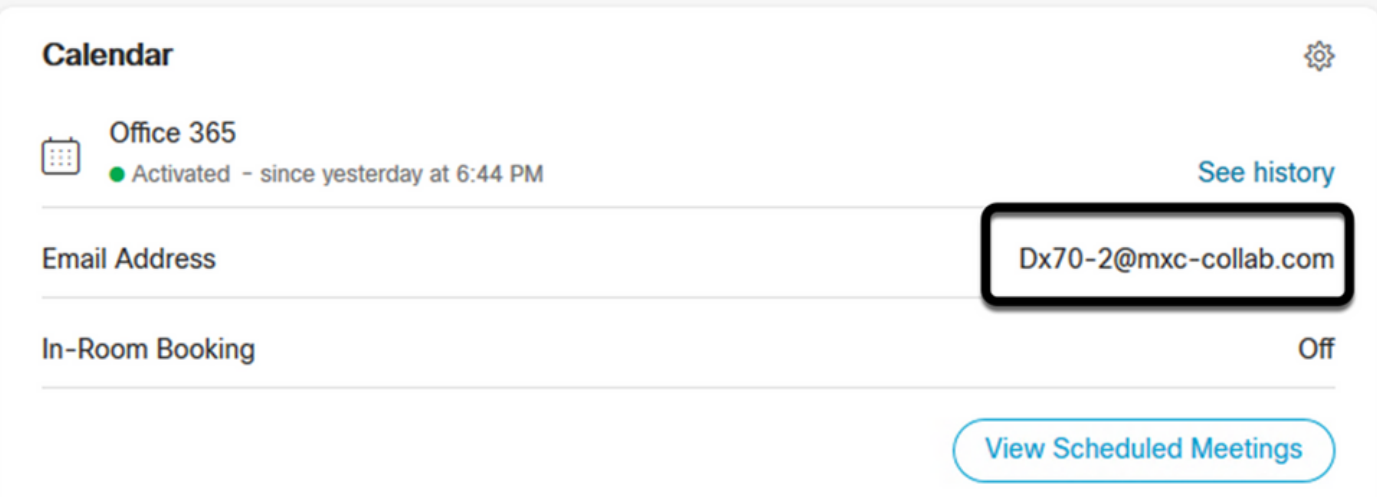

分配給設備的電子郵件地址(Email Address),必須與Control Hub上的裝置Workspace顯示名稱和 O365使用者配置上的使用者名稱和電子郵件。如果此資訊不匹配,控制中心無法識別會議並將其轉 發到正確的裝置。

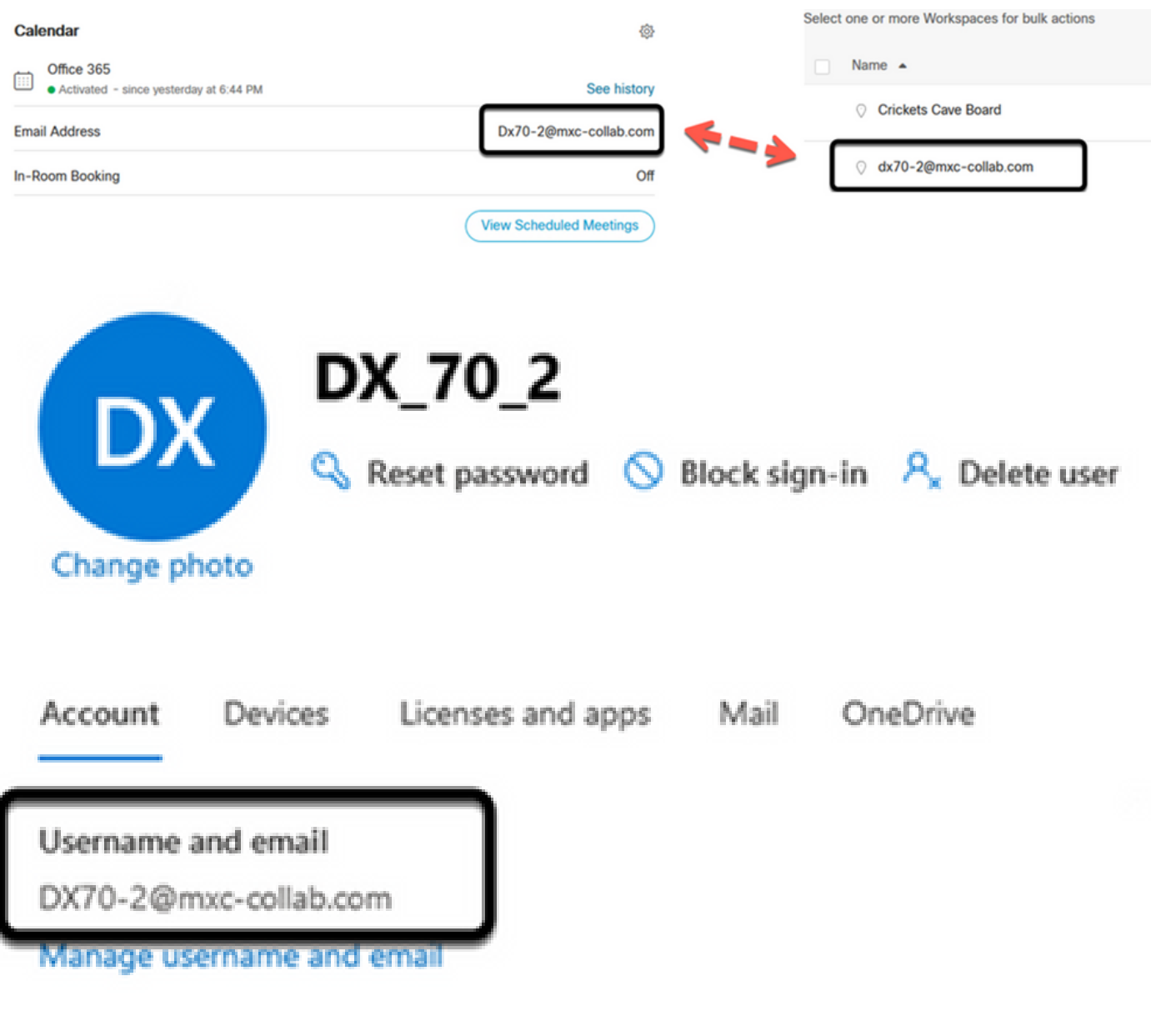

註:此欄位不區分大小寫。但是,它必須與任何其它字母或符號完全匹配。

## 驗證

來自可行方案的日誌示例:

當一切就緒並完全正常運行後,您就可以在三個不同的角度驗證實施是否正常工作:

Webex Control hub上的「裝置日曆」顯示已安排的會議,包括開始、結束、持續時間和組織者會議 詳細資訊:

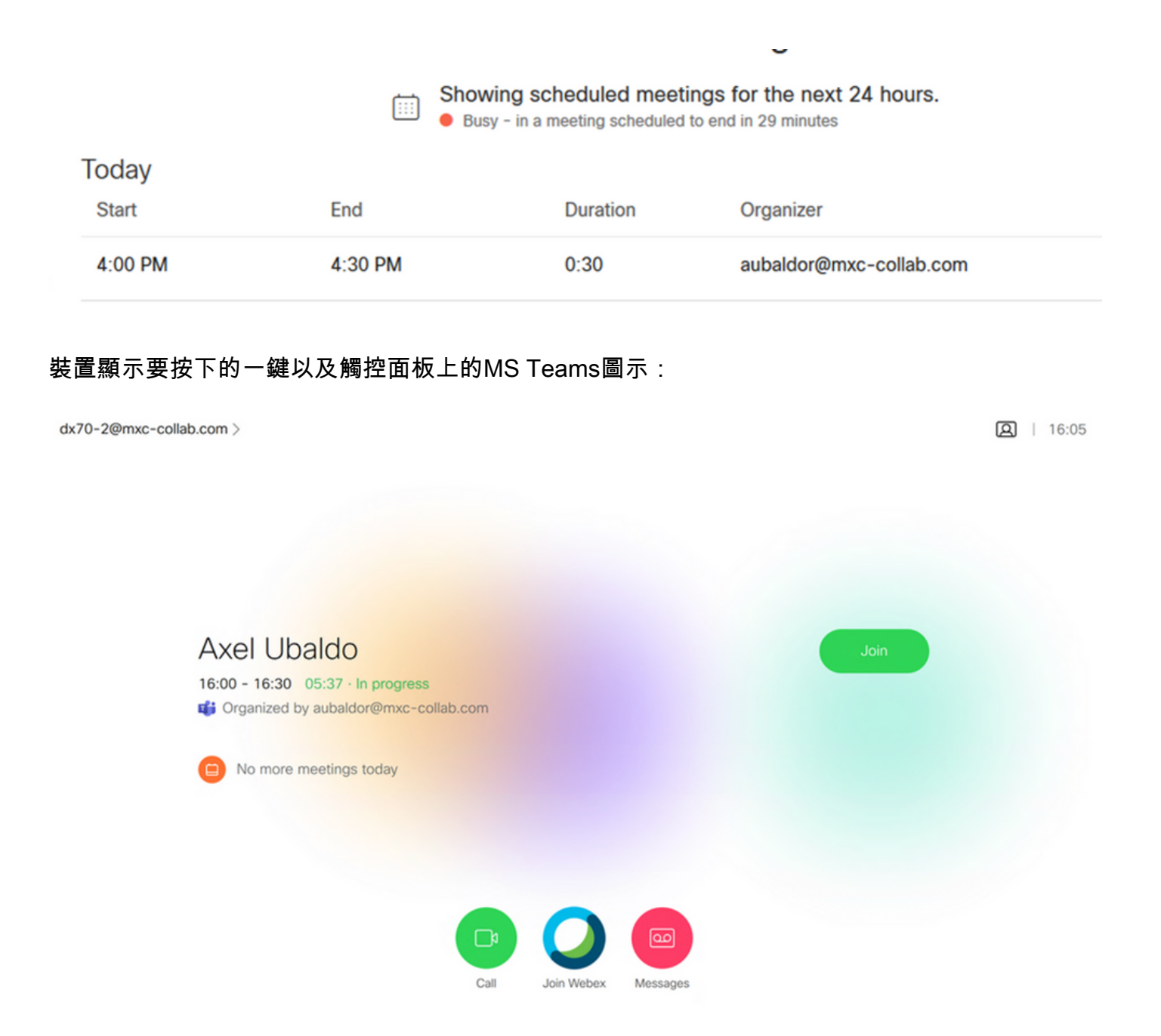

#### 此外,這可以在終端日誌的All.log檔案中驗證,您可以看到以下資訊:

#### 它包含指令calendar.meeting.create和唯一的TrackingID。MSTEAMS被列為會議型別:

2021-07-02T15:51:49.571-05:00 appl[2073]: Wx2 I: NotificationChannel: calendar.meeting.create, tracking 2021-07-02T15:51:49.572-05:00 appl[2073]: Wx2[3]: CalendarClientImpl::on\_meeting\_updated\_event 2021-07-02T15:51:49.573-05:00 appl[2073]: Wx2[1]: Inserting new meeting - organizer='7ad83eb6-549d-4282 new meeting - organizer='7ad83eb6-549d-4282-86a4-bf3c05e4b6f3' start='2021-07-02T21:00:00.000Z' id='8fd

#### 來自Webex的更新事件將推送到終端:

```
2021-07-02T15:51:49.579-05:00 appl[2073]: Wx2[5]: Creating new Meeting (id=2)
2021-07-02T15:51:49.579-05:00 appl[2073]: Wx2[5]: Attaching CalendarEvent (id=8fd64402-f665-6bd3-bf15-b
2021-07-02T15:51:49.579-05:00 appl[2073]: Wx2 I: Wx2MeetingsHandlerImpl::meetings_updated: num meetings=1
```
#### 關於此翻譯

思科已使用電腦和人工技術翻譯本文件,讓全世界的使用者能夠以自己的語言理解支援內容。請注 意,即使是最佳機器翻譯,也不如專業譯者翻譯的內容準確。Cisco Systems, Inc. 對這些翻譯的準 確度概不負責,並建議一律查看原始英文文件(提供連結)。